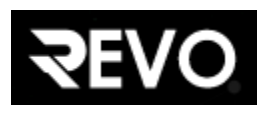

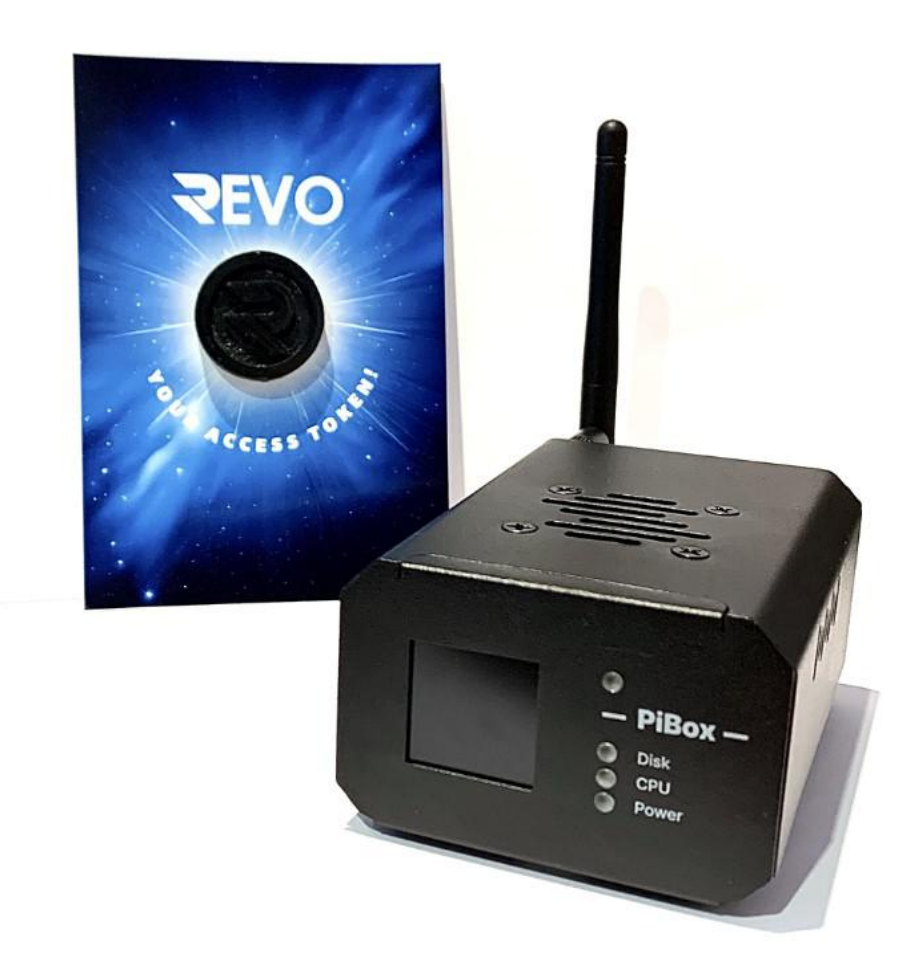

# NODO REVO : Istruzioni per l'uso.

Valido sia per i nodi FISICI che per i nodi VIRTUAL (le varie sezioni del manuale riporteranno questa dicitura per far capire di quale nodo stiamo parlando ).

#### FISICI Contenuto della confezione:

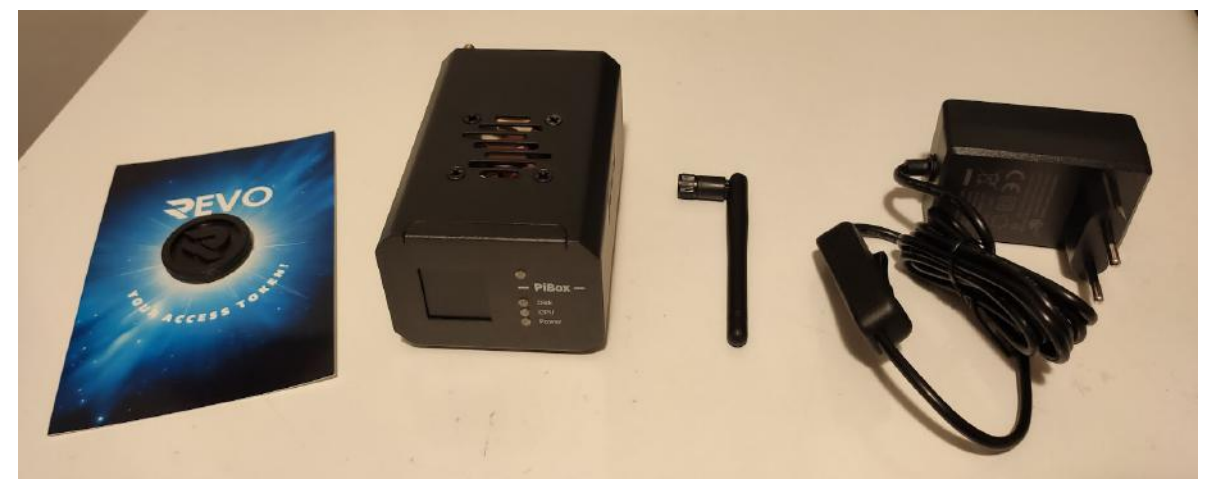

- Access token ( servirà per l'Early Adopters Airdrop )
- Nodo
- Antenna wifi ( presente se richiesta al momento dell'ordine )
- Alimentatore
- SSD ( presenti se richiesti al momento dell'ordine e già installati nel nodo )

Se contestualmente all'acquisto del nodo non avete preso anche gli ssd prima di qualsiasi avvio NE VANNO INSTALLATI 2 possibilmente della stessa capacità e marchio.

E' sconsigliato avviare il nodo senza suddette unità.

#### PRIMA DI AVVIARE IL NODO INSERITE GLI SSD CHE VI SIETE PROCURATI!!!

#### Parte relativa ai soli nodi arrivati senza ssd inclusi.

Svitare le due viti poste sotto il box del nodo.

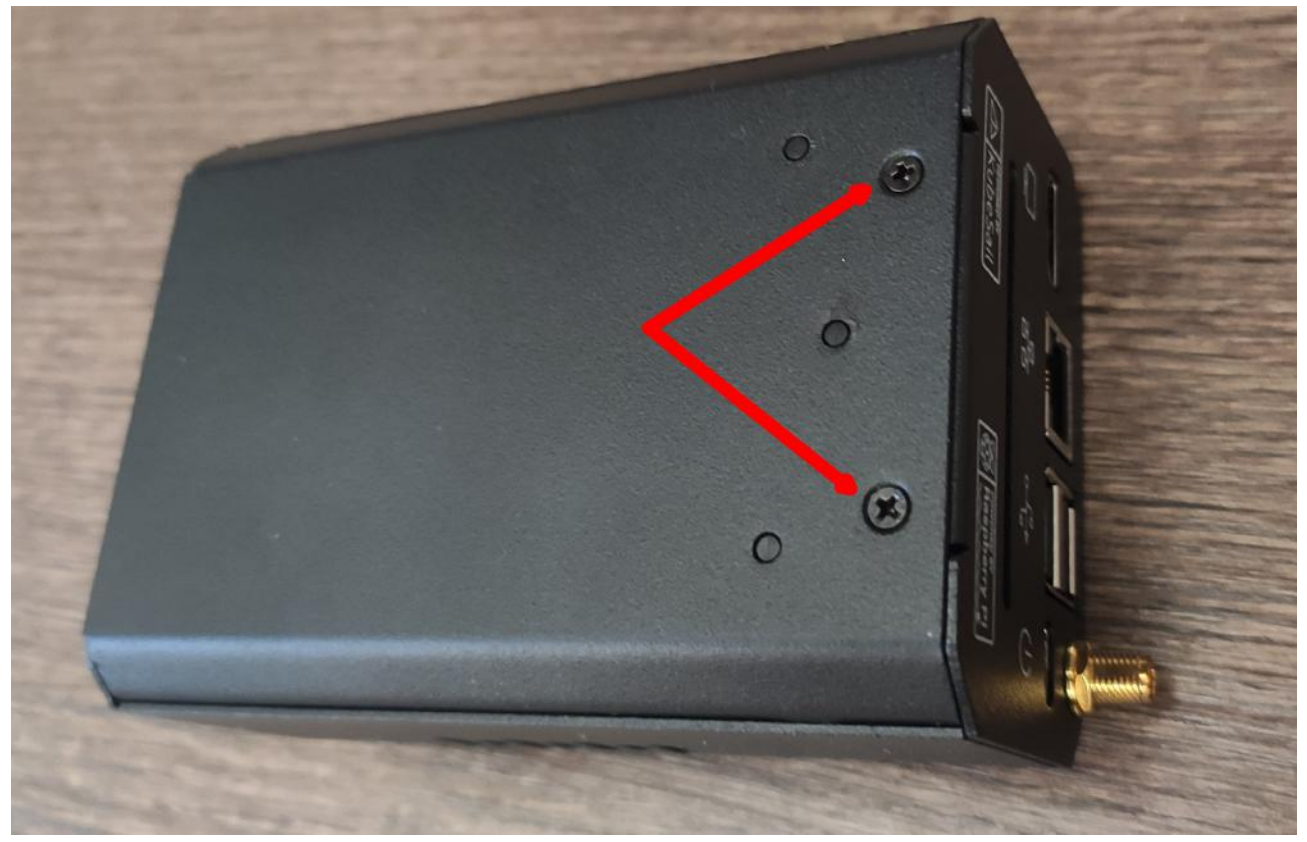

Aprire il nodo facendo scorrere le due parti ( attenzione ai cablaggi che uniscono la mb del nodo al box ).

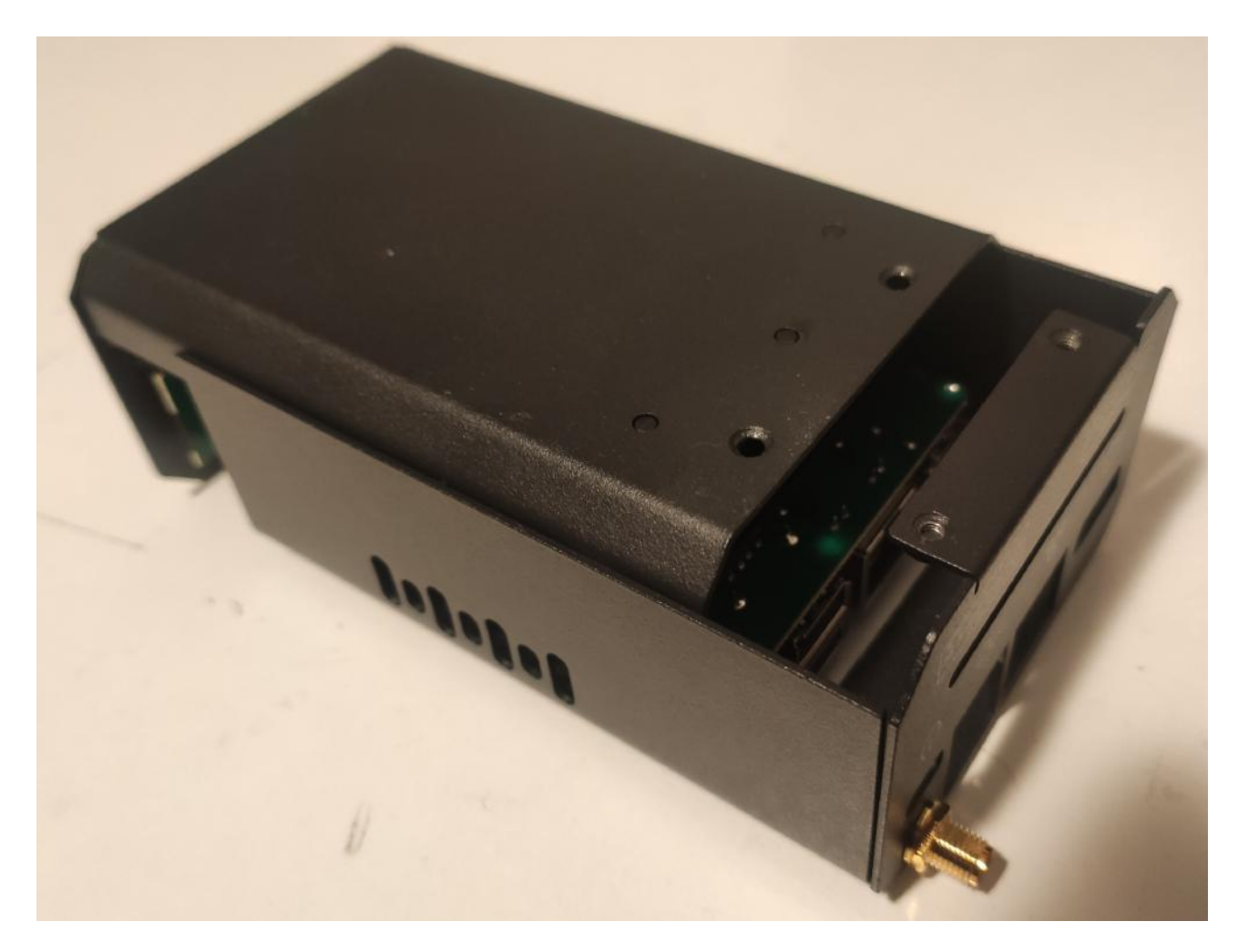

Inserire gli ssd nei relativi alloggiamenti stando attenti che i connettori si incastrino completamente.

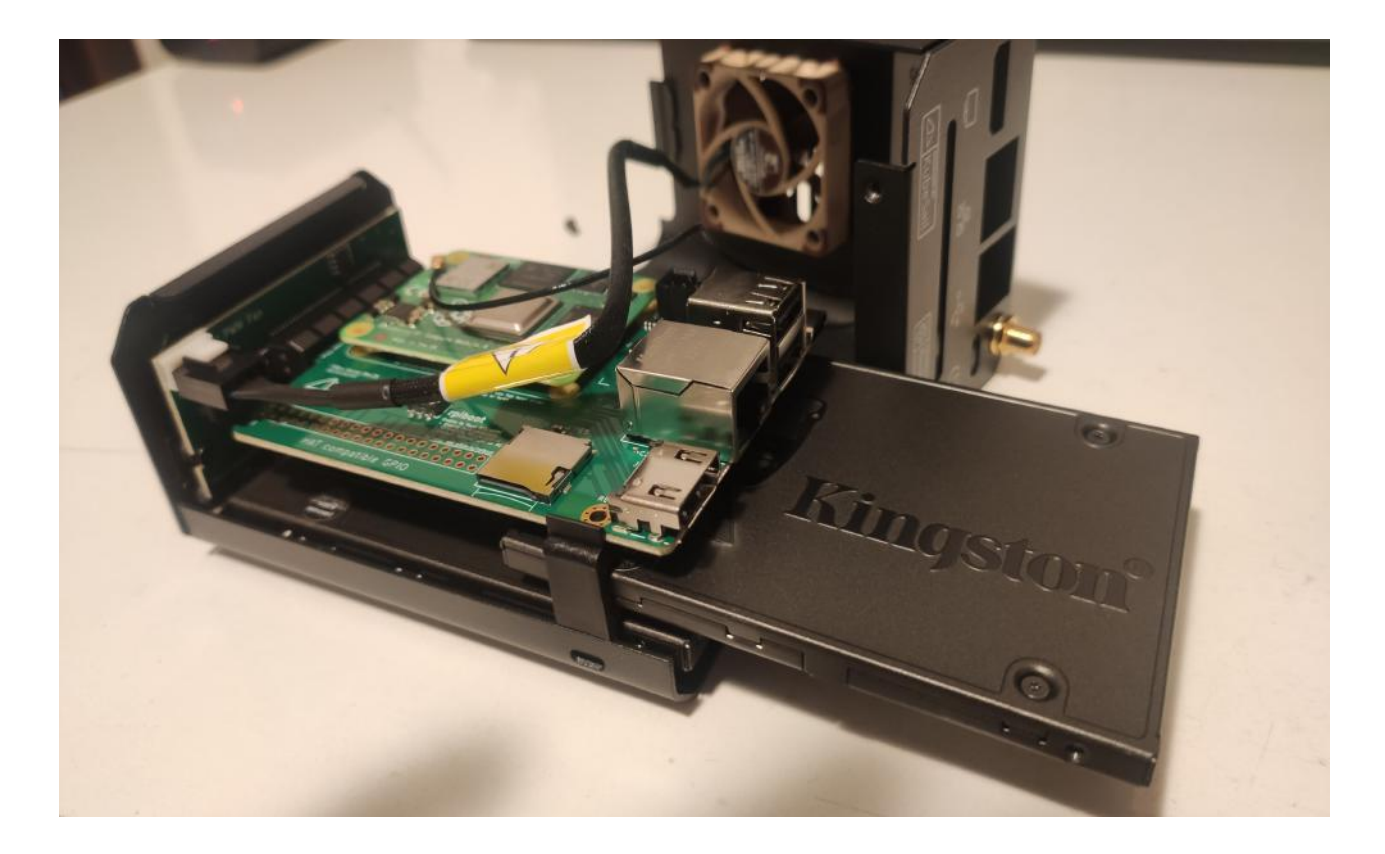

Per essere sicuri che gli ssd siano correttamente installati, verificare che siano A FILO con il bordo del box come in figura.

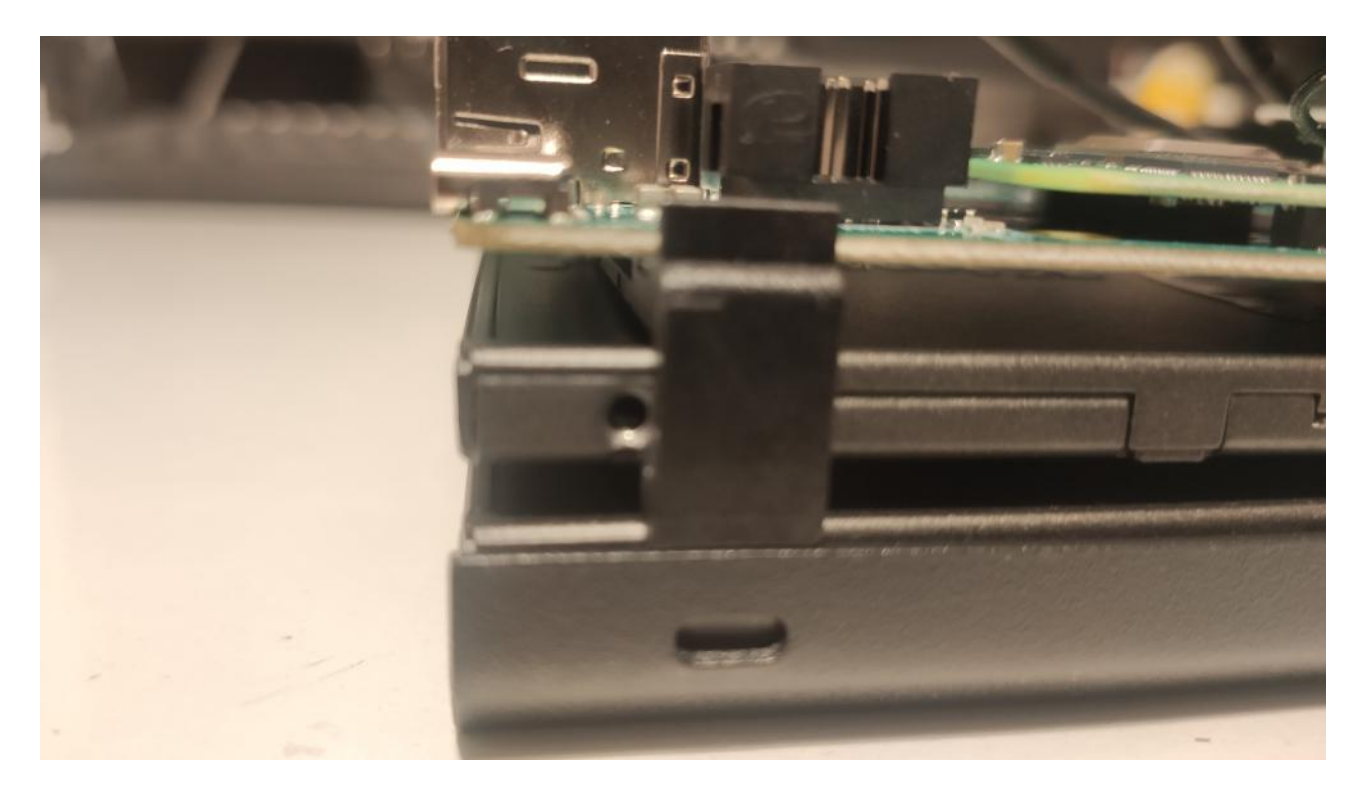

### Primo avvio e configurazione step by step.

#### **FISICI**

Il primo avvio va fatto con il nodo connesso alla vostra rete con il cavo ethernet.

In questa fase iniziale il wifi non serve e non può essere utilizzato.

All'accensione vedrete il display del nodo così :

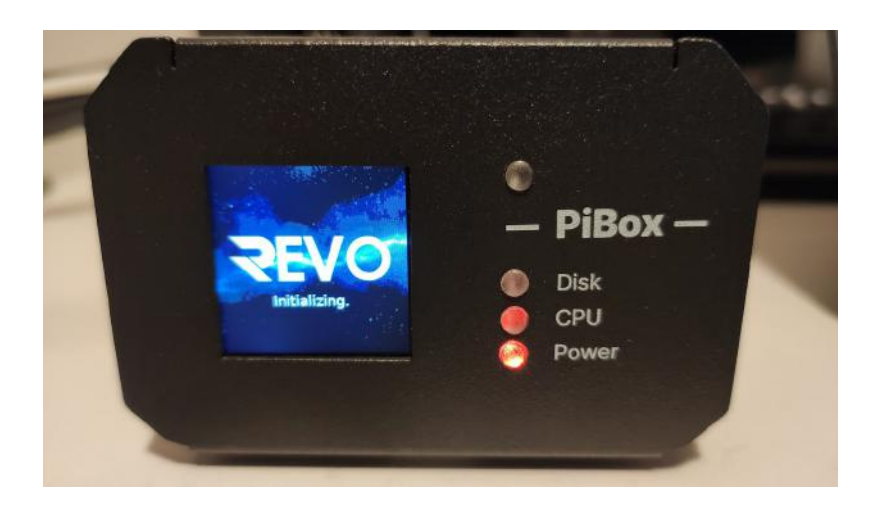

Quando avrà caricato tutto il necessario comparirà, sempre sul display, l'indirizzo ip a cui il nodo si è connesso. Ricordatevi di usare un pc connesso sulla stessa rete.

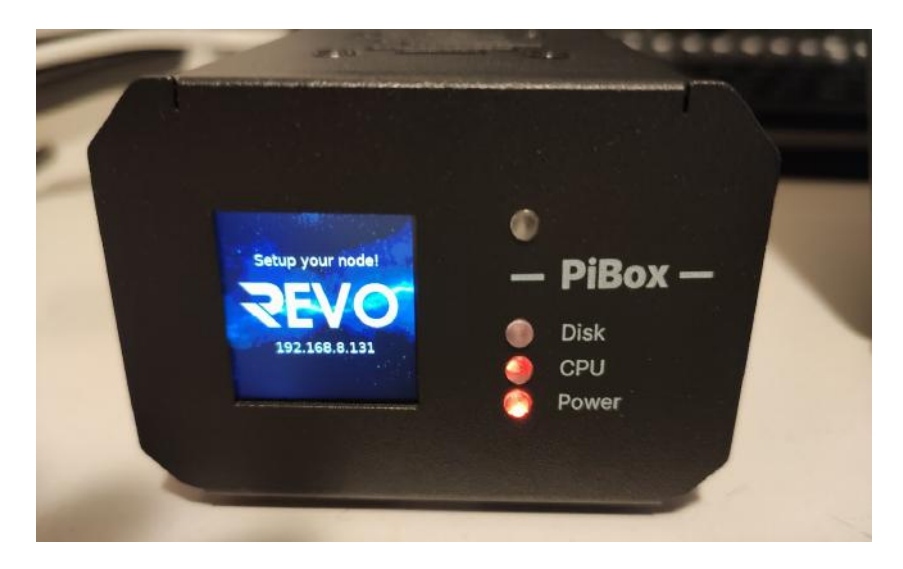

#### **FISICI**

Usate il vostro browser ed inserite nella barra degli indirizzi l'ip che leggete sul display del nodo.

#### **VIRTUAL**

Collegatevi al link che vi è stato inviato via mail ed usate in fase di registrazione ESCLUSIVAMENTE il browser Chrome  $\bullet$ 

#### FISICI – VIRTUAL Step 1/10 Pagina di benvenuto.

Vedrete comparire la prima pagina di configurazione che vi dà il benvenuto, cliccate su Next e proseguite:

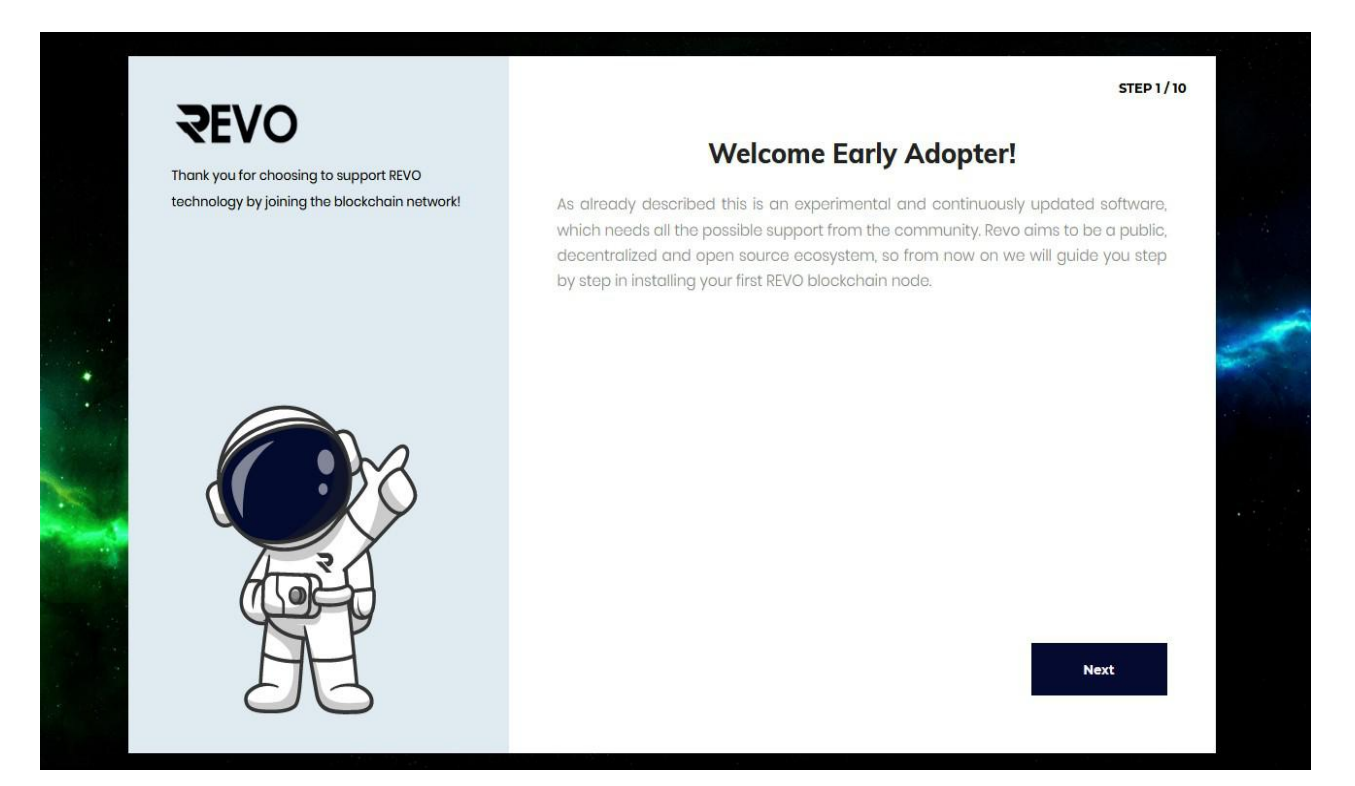

#### Step 2/10 scelta della configurazione RAID.

FISICI La schermata propone l'elenco degli ssd che ha riconosciuto e la loro dimensione, dovete scegliere se impostare una configurazione in RAID 0 ( ovvero 2 ssd in serie, quindi con una capacità pari alla somma delle dimensioni di entrambi i dischi, con questa configurazione non è prevista ridondanza dei dati ) oppure in RAID 1 ( ovvero su entrambi i dischi vengono scritti gli stessi dati, la capacità del nodo è pari alla capacità di un singolo ssd ma nel caso in cui uno dei due si guasti viene preservata l'integrità dei dati ).

VIRTUAL Non potrete selezionare la configurazione raid, avrete solo l'opzione RAID 0 ed i dischi da selezionare sono quelli da 50 GB, Esiste un terzo disco da 38 GB nell'elenco, NON USATELO! È quello di sistema! I virtual non hanno l'opzione RAID 1 perché sono già in un server con adeguata ridondanza dei dati.

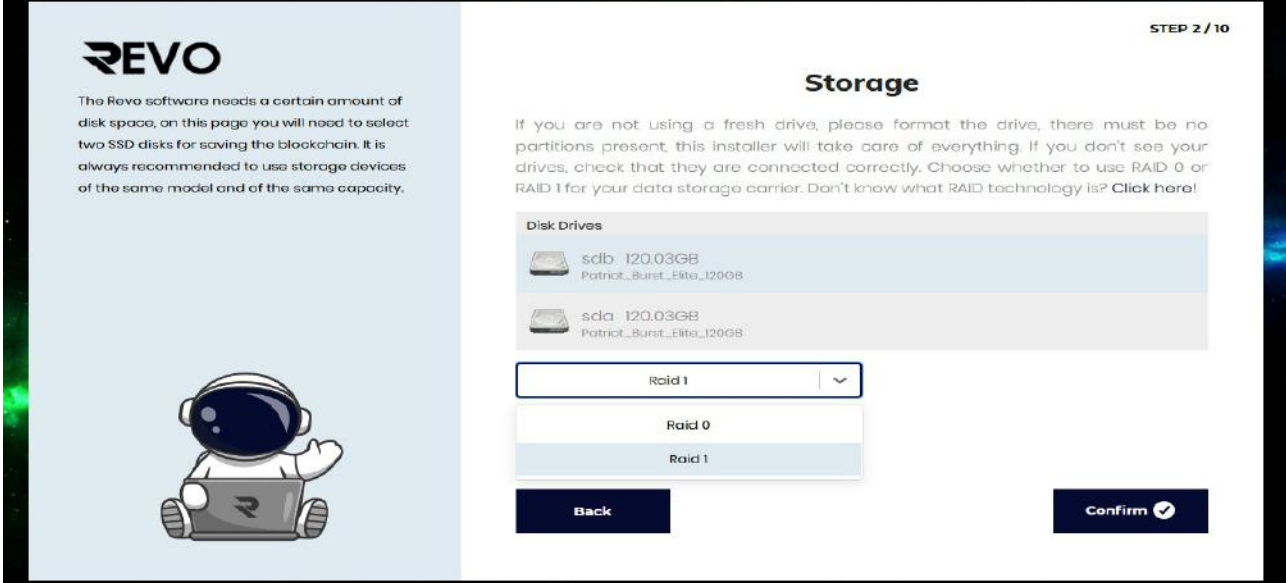

Successivamente dopo aver scelto il RAID selezionare entrambi i dischi con il puntatore del mouse ( cambia colore da grigio ad azzurro ) e cliccate su Confirm.

#### FISICI – VIRTUAL Step 3/10 Visualizzazione risultato creazione RAID.

La configurazione degli ssd è stata eseguita correttamente.

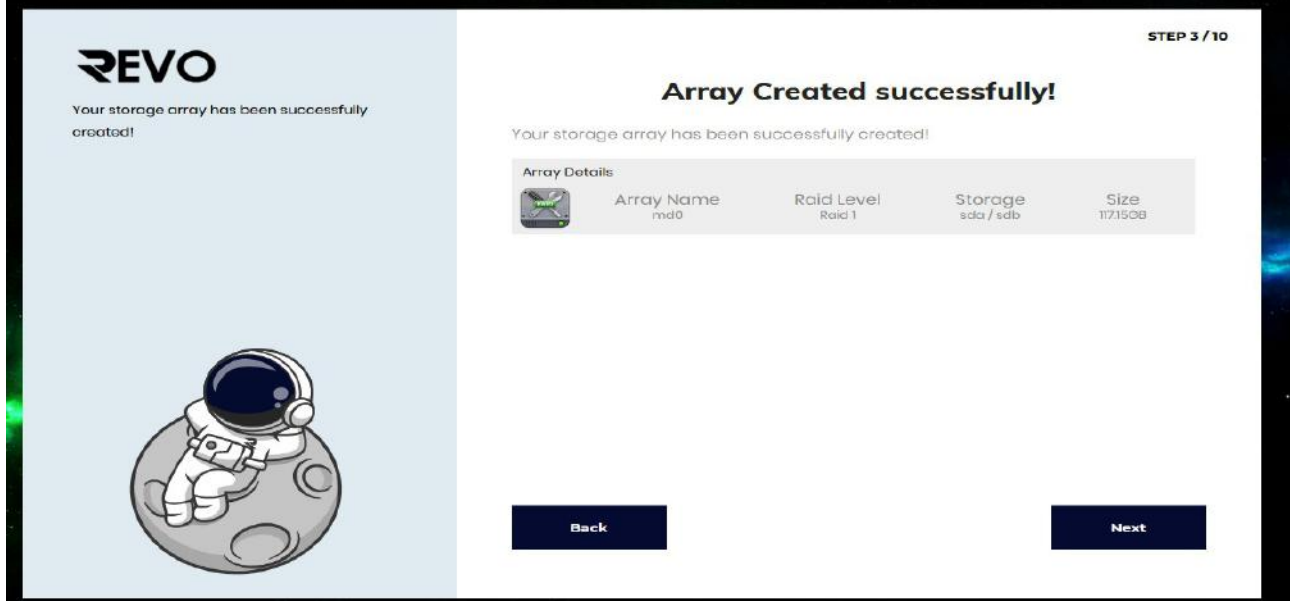

Cliccate su Next e proseguite, avete dubbi? Esiste sempre il tasto Back per tornare indietro.

#### FISICI Step 4/10 Ricerca wifi.

Potete configurare il wifi adesso oppure farlo anche in un secondo momento, se scegliete la seconda opzione cliccate sul tasto Skip e passate allo step 6, altrimenti proseguite nella lettura. La schermata successiva mostra le reti wifi che il nodo ha trovato. Se non vedete la vostra rete, cliccate sul pulsante d'aggiornamento nell'angolo in alto a destra del riquadro reti disponibili.

Attenzione !! il collegamento wifi funziona correttamente solo su brevi distanze (4/5 metri), se riscontrate problemi di connettività, rallentamenti nella dashboard oppure numero ip che scompare sul display del nodo, fate in modo di usare **SOLO** la connettività ethernet.

![](_page_6_Picture_43.jpeg)

#### FISICI Step 4/10B configurazione rete wifi.

Selezionare la rete wifi preferita, inserire password e selezionare il paese, successivamente cliccare sul tasto Connect.

![](_page_6_Picture_44.jpeg)

#### FISICI Step 5/10 Configurazione wifi avvenuta.

Da questo momento se volete connettervi in wifi prestate MOLTA ATTENZIONE a seguire pari pari le istruzioni di questa pagina, leggete ATTENTAMENTE IL WARNING, poi spuntate la casella al centro della pagina, premete il pulsante reboot, attendete che il sistema si riavvii (può passare anche piu di un minuto prima che parta correttamente ) e che compaia sul display del nodo l'ip che la vostra rete gli ha associato ( vedere foto nodo postata successivamente ).Se dovesse bloccarsi ( il display rimane spento oppure i dati presenti sono incompleti ) spegnetelo tramite alimentatore e riaccendetelo.

![](_page_7_Picture_63.jpeg)

Una volta effettuato il reboot sul display del nodo compariranno entrambi gli ip, il superiore legato alla connessione ethernet fin qui usata e l'altro che è legato alla connessione wifi appena impostata.

Per proseguire nella configurazione, riapriamo il browser ed inseriamo il nuovo indirizzo ip fornito. Pur avendo settato la rete wifi potete senza alcun problema terminare la configurazione del nodo via ethernet ( senza staccarla ovviamente ) ed alla fine fare il reboot..

Nella pagina precedente compare non solo il tasto Reboot ma anche il tasto Next. Se non sapete quale sia l'ip della rete ehternet basta staccare il cavo, vedrete che sul display rimarrà solo un ip e sarà quello del wifi in quanto l'ethernet è stato scollegato.

![](_page_7_Picture_6.jpeg)

#### FISICI – VIRTUAL Step 6/10 Licenza software.

Come tutti i software anche questo prevede la lettura e l'accettazione di una licenza software,

![](_page_8_Picture_2.jpeg)

la licenza non nasconde alcuna clausola strana, il software è free e liberamente distribuibile.

#### FISICI – VIRTUAL Step 7/10 Creazione username, password e nome del nodo.

In questa pagina dovrete creare le credenziali del Nodo, la password non può avere caratteri speciali deve contenere almeno una maiuscola, almeno un numero ed almeno 6 minuscole. Oltre a questo dovrete scegliere un nome da dargli, vi vengono proposti 5 nomi che potete riaggiornare all'infinito con la piccola freccia circolare che trovate a metà pagina sulla destra, quando avrete scelto confermate come sempre con il tasto Confirm in basso a destra, buona ricerca!

![](_page_8_Picture_55.jpeg)

#### FISICI – VIRTUAL Step 8/10 Attivazione servizi.

In questo step non dovete fare nulla, solo aspettare che tutti i servizi e le configurazioni vengano attivate.

![](_page_9_Picture_2.jpeg)

#### FISICI – VIRTUAL Step 9/10 scelta nome e password wallet.

Questa pagina è fondamentale in quanto sceglierete il nome del wallet e la sua password, potete immaginarvi quanto questi due parametri siano importanti, scegliete bene. Cliccate successivamente su Create.

![](_page_9_Picture_32.jpeg)

#### FISICI – VIRTUAL Step 10/10 Salvataggio e stampa dati personali del nodo.

Tutta la configurazione è stata effettuata con successo, la pagina vi propone di fare una stampa o usando il tasto specifico sopra quello della stampa di copiare tutti i vostri dati, comprensivo di address, chiave privata e tutti i nomi utente e password usati, conservate tutto con molta attenzione e cura in quanto in caso di smarrimento nessuno ( neppure gli sviluppatori …. ) potranno aiutarvi e tutti i revo caricati sul nodo andranno irrimediabilmente persi. Premete il tasto Finish e passiamo alla fase finale.

![](_page_10_Picture_2.jpeg)

#### FISICI – VIRTUAL

Comparirà un ultima schermata che vi farà settare email e password per poter visualizzare la dashboard del nodo, questi dati non vengono salvati come i precedenti, starà a voi trascriverli e conservarli sempre con cura.

Cliccate sul tasto Register ed ora siete pronti a partire!

![](_page_10_Picture_58.jpeg)

#### FISICI – VIRTUAL

Il vostro nodo adesso è perfettamente configurato e funzionante, rifate il login dalla pagina che vi viene proposta con i dati che avete inserito nella schermata precedente.

![](_page_11_Picture_2.jpeg)

#### FISICI – VIRTUAL

Complimenti ! Se avete inserito le credenziali corrette vi comparirà la pagina iniziale del nodo, essendo la prima volta che entrate dovrete fare il claim dell'airdrop.

![](_page_11_Picture_74.jpeg)

Per quanto riguarda i nodi fisici il codice presente nell'NFC della coin fornita vale **SOLO** per il redeem sul nodo associato, NON tentate di fare il redeem su un altro nodo perchè perdereste tutto il bonus, per essere certi che tutti i dati siano corretti il seriale sul retro del foglio fornito deve corrispondere al seriale che si trova all'interno del box in metallo del nodo e della scatola in cartone che lo contiene.

Prendete la coin Revo che vi è arrivata con il nodo ( per chi ha acquistato il fisico ) oppure che vi è stata inviata ( per i virtuali ), avvicinate il vostro cellulare con il lettore di nfc e recuperate il codice che verrà letto, il suddetto codice deve essere inserito nella pagina proposta, otterrete così un bonus di coin che potranno andare dai 2000 ai 5000 revo come previsto dal whitepaper ( l'invio di queste coin è completamente randomico ).

Per chi avesse problemi nella lettura della coin consigliamo l'installazione della app NFC Tools presente sull'Apple Store per gli iphone oppure sul Play Store per i dispositivi android.

Potete fare il claim anche successivamente, ma finchè non verrà effettuato comparirà sempre la finestra di popup che ve lo ricorderà. ATTENZIONE : inserite il codice corretto, attenti agli spazi prima e dopo, il nodo prende per buono quello che inserite e poi se è errato non ve lo chiede una seconda volta.

Se tutto si è svolto correttamente comparirà la finestra di pop up avvisandovi che l'airdrop è avvenuto con successo.

![](_page_12_Picture_2.jpeg)

#### FISICI – VIRTUAL

Sotto alla finestra di popup compare la dashboard del nodo, abilitate lo stake con il pulsante Enable Staking che troverete in basso a sinistra, all'atto dell'abilitazione dello stake vi verrà chiesta la password del wallet che vi siete salvati in precedenza. Lo stake funzionerà solo se avrete coin caricate sul wallet.

![](_page_12_Picture_102.jpeg)

NOTA : Tutte le volte che per qualche motivo spegnete o fate il reboot del nodo ( anche dopo un aggiornamento software ) lo staking viene stoppato, dovrete ogni volta riattivarlo con la procedura descritta precedentemente.

Per qualsiasi dubbio o problema contattateci sul canale telegram.

## t.me/revoblockchain

![](_page_13_Picture_2.jpeg)

[https://revo.network](https://revo.network/) [https://food.revo.network](https://food.revo.network/) [https://logistics.revo.network](https://logistics.revo.network/) [https://biometrics.revo.network](https://biometrics.revo.network/)